# FAMILY () DOLLAR

### Electronic Paystub & W-2 Statements

Quick Reference Guide (QRG)

You can access your paystub and W-2 statement from <u>www.familydollar.com</u> under the Team Member page, using any computer with an internet connection. Click on the <u>My Online Paystub and W-2</u> link. Remember to always click <u>Log Off</u> when you are finished using the system.

#### Logging In for the First Time:

- 1. Enter your User ID. This is your Social Security Number without the dashes.
- 2. Enter your password.
  - The first time you log in, your password is your last name in UPPER case and the last four digits of your Social Security Number.
  - For example, if your name is Mary Smith, and your SSN is 123-45-6789, then your password would be: "SMITH6789".
- 3. Click Log In.

**NOTE:** If your last name (as it appears on your paystub) has a SPACE, then only enter the part of your last name AFTER the space. If your last name has a hyphen or apostrophe, then enter that as part of your name.

## Setting Up Your Security Questions and Changing Your Password:

- 1. Select a question from the drop down menu and then enter your answer for that question.
- 2. Click Save.
  - a. Select your next question, answer and save until you have completed 5 questions.
- 3. Enter your old password.
  - a. This is the password you used the first time you logged in; last name + last four digits of SSN.
- 4. Enter your new password.
  - a. Your new password must be at least 6 characters and contain at least 1 number.
  - b. Your password is case sensitive.
- 5. Enter your new password again to confirm.
- 6. Enter an email address.
  - a. This can be your personal or business email address.
  - b. This information is needed in order to email you in case you forget your password.
- 7. Click Save Information.
  - a. Your new password will be in effect once you save your information.

**NOTE:** If you do not enter or complete all of the information correctly, you will get a warning message telling you what needs" to be corrected. Follow the steps above to correct any missing sections, and then save your information again.

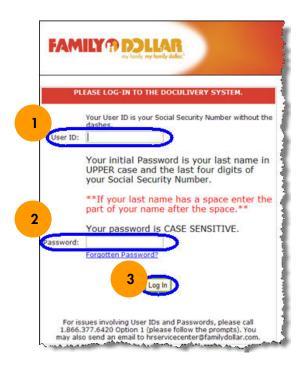

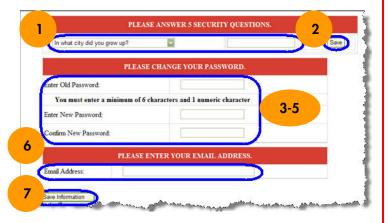

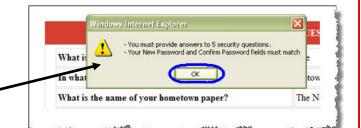

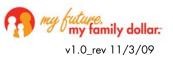

**QUESTIONS?** Contact the HR Service Center.

# FAMILY () DOLLAR

### Electronic Paystub & W-2 Statements

Quick Reference Guide (QRG)

Your paystub and W-2 are accessible through the RedZone or <u>www.familydollar.com</u> under the Team Member page. Click on the <u>My Online Paystub and W-2</u> link. Remember to always click <u>Log Off</u> when you are finished using the system.

#### Viewing and Printing Paystub Statements:

When you log in, a pop-up box will appear with the message that you have not "opted-in" for W-2 delivery. This message will continue to appear each time you log in until you have chosen to opt-in for electronic W-2 delivery. Details on how to opt in can be found in the W-2 section of this QRG.

- 1. Click **OK** to bypass the W-2 message.
- 2. From the **EZ Stubs** tab, click on the blue arrow below **Click to View**. *(Your statement will open in a new window.)*
- 3. To print, click on the **Print HTML Statement** button in the top left corner.

**NOTE:** Online paystubs will remain in the system and accessible to you for a period of seven (7) years. Paystubs prior to your "go-live" date will not be loaded into the system.

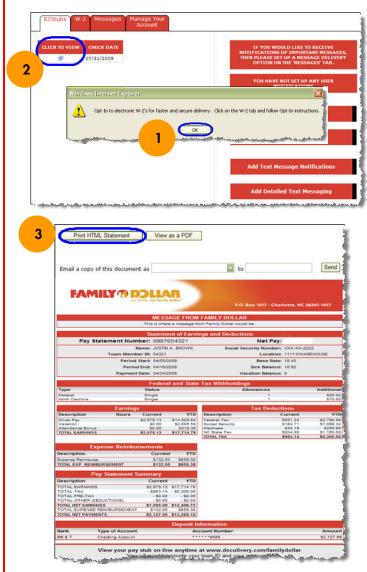

**QUESTIONS?** Contact the HR Service Center.

#### View, Print and Opt-In W-2 Statements:

After logging in to the system, click on the **W-2** tab. View and Print Statement:

- From the W-2 tab, click on the blue arrow below Click to View next to the W-2 you wish to view. You will be prompted to enter your SSN.
- 2. Select **Print** from the File menu, or click on the printer icon. **Opt-In W-2 Electronic Delivery:**
- Click on the <u>Click here</u> link on the right side of the W-2 home page.
- 2. Follow steps 1-4 as outlined on the form. When finished, click on the **Save Opt-In** button.
- 3. After saving, a pop-up box will appear telling you a validation code is required to complete the process. This code is emailed to the address you entered on the opt-in form. Click **OK**.
- 4. The **Please Validate Your Email** box will appear where you can enter the code sent to you **-OR-** you can click **Bypass Validation.**

**NOTE:** You can change your W-2 preferences at any time by selecting the appropriate "Change W-2" button and following the online steps. W-2s will remain in the system and accessible to you for a period of seven (7) years. W-2s from 2006-2008 have been loaded into the system for your convenience.

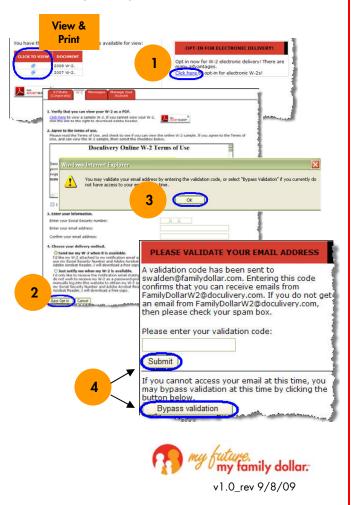

# FAMILY ?? DOLLAR

### Electronic Paystub & W-2 Statements

Quick Reference Guide (QRG)

#### Paystub Delivery Options and Notifications:

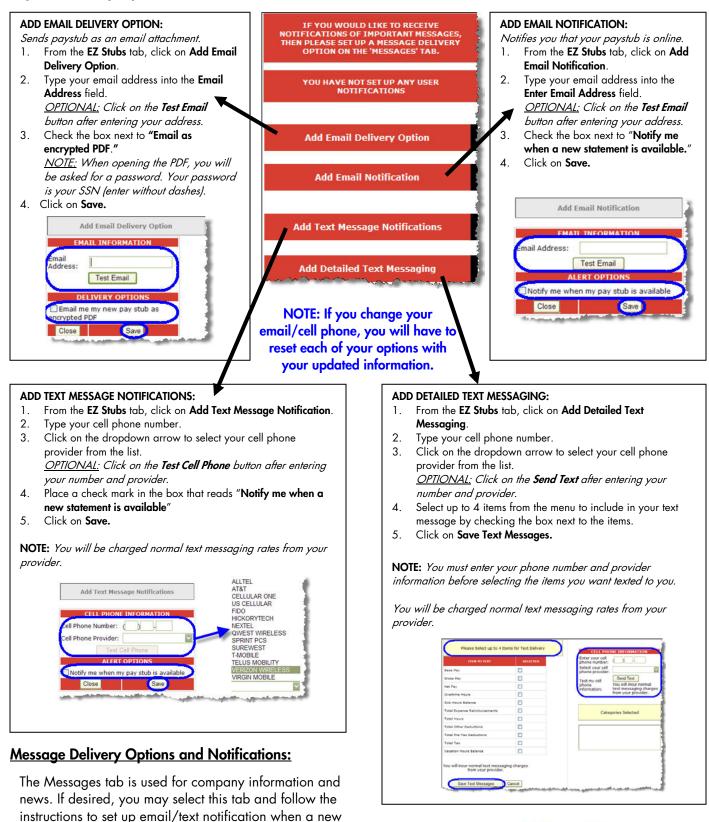

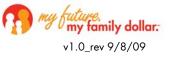

**QUESTIONS?** Contact the HR Service Center.

message is posted.